# Anritsu envision: ensure

# PIM Test Reports

The PIM Master saves each measurement as an individual file. A window appears on the PIM Master screen each time a measurement is saved, providing the opportunity to rename the measurement, create a new directory and/or change the save location. Creating directories and storing measurements from the same site in a common directory is an easy way to keep your data organized and to simplify report generation.

To generate a report, you need to open the measurements using Anritsu's Line Sweep Tools (LST) application. Line Sweep Tools provides a rich assortment of features for adjusting limit lines, adding markers, changing plot titles and changing the plot scale. A copy of LST is available on the Software Tool Box disc provided with each instrument, or can be downloaded for free from the Anritsu website.

http://www.anritsu.com/en-us/products-solutions/instructional/line-sweep-tools.aspx

Several options are available for transferring measurements from your PIM Master to the computer that will be used to generate reports. The first involves the use of a USB memory stick. You can either save measurements directly to the memory stick as you generate them, or move the files to the memory stick after you are finished collecting data. Remove the memory stick from the PIM Master and insert it in a USB port of the PC running LST to transfer the files.

A second method is to open the files directly using the LST application. Connect a USB cable between the mini-USB connector on the PIM Master and a USB port on the PC running LST. After the drivers have successfully loaded, open the LST application and go to File > Open > Anritsu Devices > USB. The directories you have created on your PIM Master will be visible, as well as the individual measurement files in those directories. Hi-lite the files you want to open and select Open. Your measurement files are now open in LST and you are ready to generate a report.

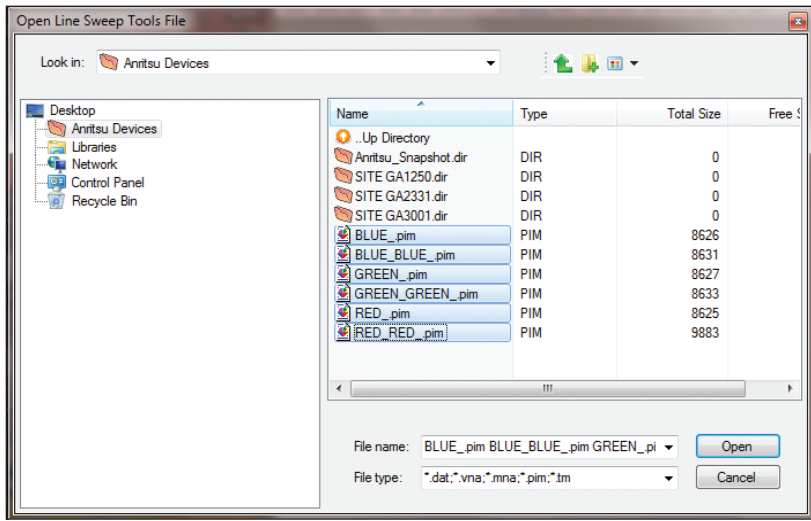

# **Graphical PIM reports:**

If you desire PIM reports that include Distance-to-PIM™ (DTP), Swept PIM, Noise Floor and/ or PIM vs. time plots, use the Line Sweep Report Generator feature of LST.

- Open the measurements you wish to include in the report using LST.
- Adjust limit lines, scale, markers and titles as required.
- Go to File > Reporting > Trace Reporting Order to arrange plots in the order you want them to appear in the report.
- Go to File > Reporting > Line Sweep Report Setup to tell LST how you would like the report to appear. Select the desired report header fields, signature line options, output format and number of traces to appear on each page. Then select OK.
- Go to File > Reporting > Line Sweep Report Generator to create the actual report. A window will appear giving you the opportunity to name the report as well as select the save location. Select Save and your report will be generated and saved in the designated location.

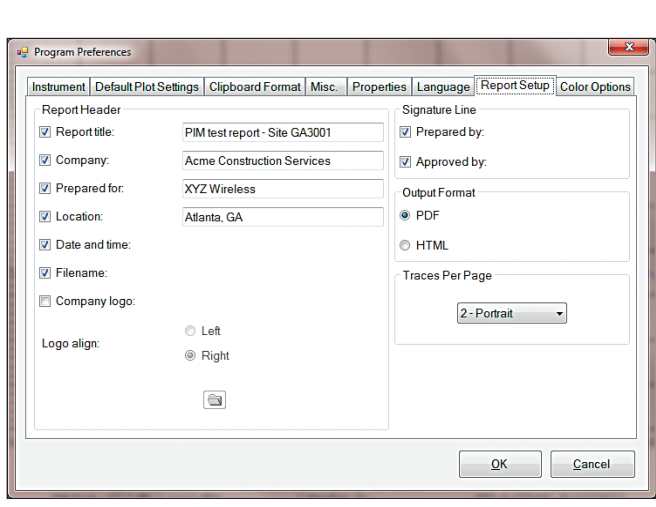

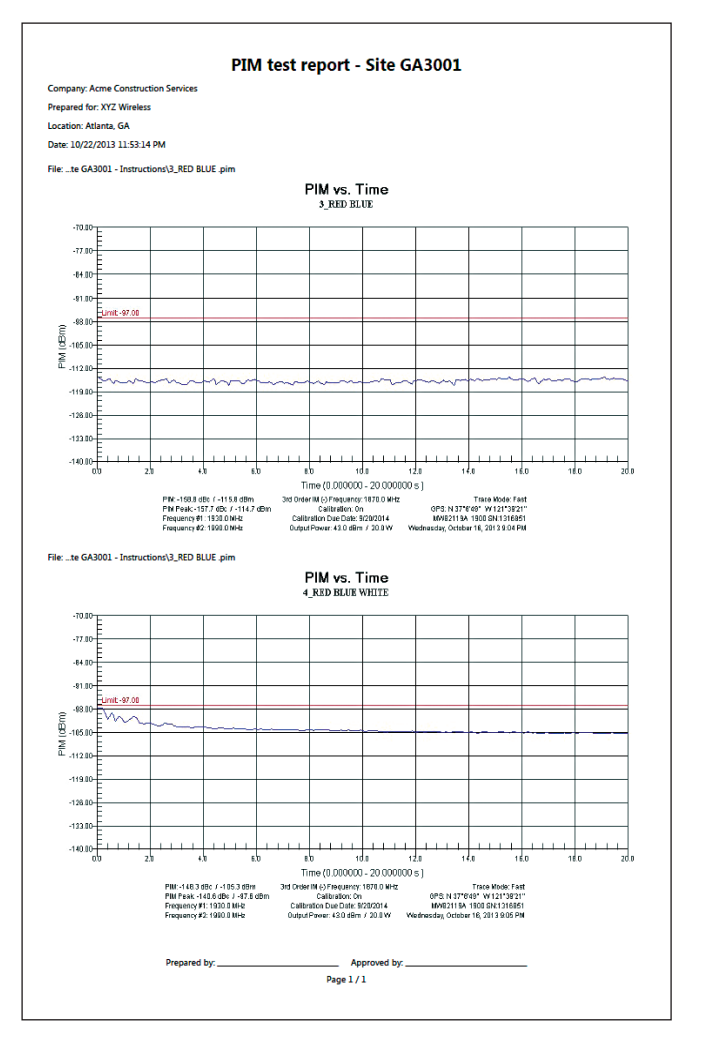

# **Tabular PIM reports:**

If you desire a summary "Pass/Fail" PIM report in tabular format use the PIM Report Generator feature of LST. This report compares the peak PIM value to the limit setting for each measurement and presents a "Pass / Fail" result.

• Open the measurements you wish to include in the report using LST.

**Note:** Measurement type must be PIM vs. Time, Swept PIM or Noise Floor to use this report format!

• Adjust limit lines, scale, markers and titles as required.

**Note**: The Trace Reporting Order feature does not work for tabular PIM test reports. Instead, measurements will appear alphabetically on the report based on the subtitle field. Adjust this field as desired on each measurement to change the report order.

- Go to File > Reporting > PIM Report Generator to populate the report header fields and select the desired report units (dBm or dBc). Then select OK.
- A window will appear giving you the opportunity to name the report as well as select the save location. Select Save and your report will be generated and saved in the designated location.

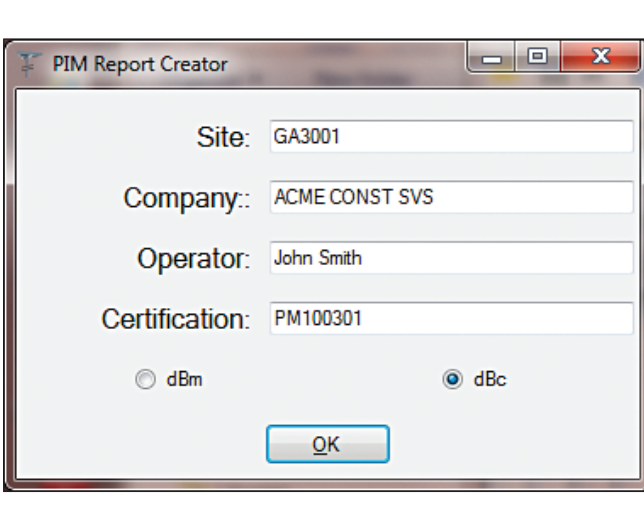

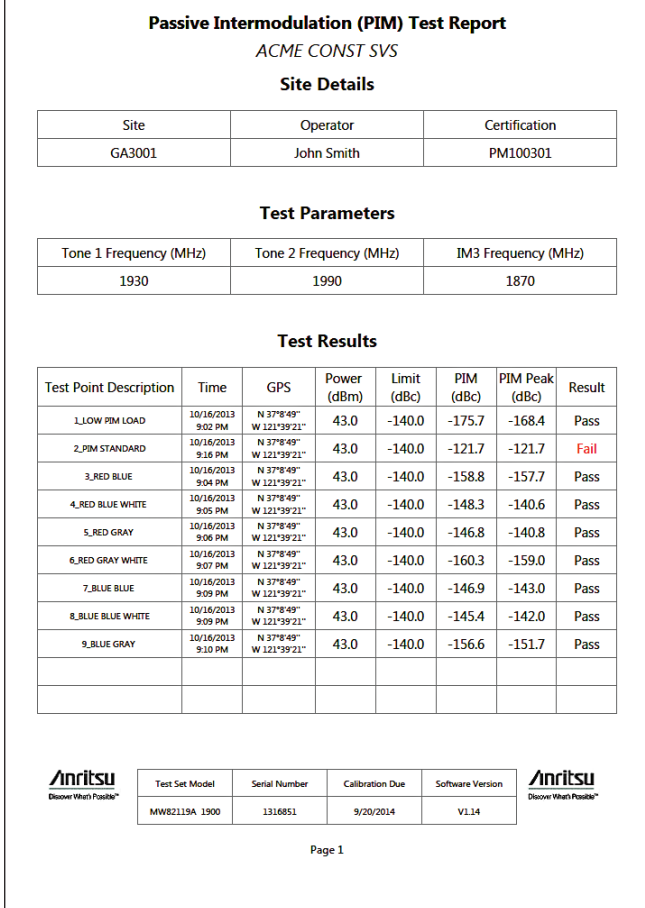

**Note**: Measurements with the same test parameters and same test instrument will be sorted to the same results table. Measurements recorded using different test frequencies or different IM orders will be placed in a separate tables. Measurements from different test instruments will be placed on different pages.

**Note**: Measurements recorded with the High Reflection Warning by-passed will be placed in separate results tables.

# **Anritsu** envision: ensure

#### **• United States**

**Anritsu Company** 1155 East Collins Boulevard, Suite 100, Richardson, TX, 75081 U.S.A. Toll Free: 1-800-267-4878 Phone: +1-972-644-1777 Fax: +1-972-671-1877

#### **• Canada**

**Anritsu Electronics Ltd.** 700 Silver Seven Road, Suite 120, Kanata, Ontario K2V 1C3, Canada

#### Phone: +1-613-591-2003 Fax: +1-613-591-1006

**• Brazil**

#### **Anritsu Electrônica Ltda.** Praça Amadeu Amaral, 27 - 1 Andar 01327-010 - Bela Vista - São Paulo - SP - Brazil Phone: +55-11-3283-2511

Fax: +55-11-3288-6940 **• Mexico**

**Anritsu Company, S.A. de C.V.** Av. Ejército Nacional No. 579 Piso 9, Col. Granada 11520 México, D.F., México Phone: +52-55-1101-2370 Fax: +52-55-5254-3147

#### **• United Kingdom Anritsu EMEA Ltd.**

200 Capability Green, Luton, Bedfordshire LU1 3LU, U.K. Phone: +44-1582-433280 Fax: +44-1582-731303

# **• France**

**Anritsu S.A.** 12 avenue du Québec, Batiment Iris 1-Silic 612, 91140 Villebon-sur-Yvette, France Phone: +33-1-60-92-15-50 Fax: +33-1-64-46-10-65

#### **• Germany Anritsu GmbH**

Nemetschek Haus, Konrad-Zuse-Platz 1 81829 München, Germany Phone: +49-89-442308-0 Fax: +49-89-442308-55

# **• Italy**

**Anritsu S.r.l.** Via Elio Vittorini 129, 00144 Roma Italy Phone: +39-06-509-9711 Fax: +39-06-502-2425

#### **• Sweden Anritsu AB**

Kistagången 20B, 164 40 KISTA, Sweden Phone: +46-8-534-707-00 Fax: +46-8-534-707-30

**• Finland Anritsu AB** Teknobulevardi 3-5, FI-01530 VANTAA, Finland Phone: +358-20-741-8100 Fax: +358-20-741-8111

#### **• Denmark Anritsu A/S** Kay Fiskers Plads 9, 2300 Copenhagen S, Denmark Phone: +45-7211-2200 Fax: +45-7211-2210

#### **• Russia Anritsu EMEA Ltd. Representation Office in Russia**

Tverskaya str. 16/2, bld. 1, 7th floor. Moscow, 125009, Russia Phone: +7-495-363-1694 Fax: +7-495-935-8962

#### **• Spain Anritsu EMEA Ltd. Representation Office in Spain**

Edificio Cuzco IV, Po. de la Castellana, 141, Pta. 8 28046, Madrid, Spain Phone: +34-915-726-761 Fax: +34-915-726-621

#### **• United Arab Emirates Anritsu EMEA Ltd. Dubai Liaison Office**

P O Box 500413 - Dubai Internet City Al Thuraya Building, Tower 1, Suite 701, 7th floor Dubai, United Arab Emirates Phone: +971-4-3670352 Fax: +971-4-3688460

#### **• India Anritsu India Pvt Ltd.**

2nd & 3rd Floor, #837/1, Binnamangla 1st Stage, Indiranagar, 100ft Road, Bangalore - 560038, India Phone: +91-80-4058-1300 Fax: +91-80-4058-1301

#### **• Singapore Anritsu Pte. Ltd.**

11 Chang Charn Road, #04-01, Shriro House Singapore 159640 Phone: +65-6282-2400 Fax: +65-6282-2533

# **• P. R. China (Shanghai)**

**Anritsu (China) Co., Ltd.** 27th Floor, Tower A, New Caohejing International Business Center No. 391 Gui Ping Road Shanghai, Xu Hui Di District, Shanghai 200233, P.R. China Phone: +86-21-6237-0898 Fax: +86-21-6237-0899

# **• P. R. China (Hong Kong)**

**Anritsu Company Ltd.** Unit 1006-7, 10/F., Greenfield Tower, Concordia Plaza, No. 1 Science Museum Road, Tsim Sha Tsui East, Kowloon, Hong Kong, P. R. China Phone: +852-2301-4980 Fax: +852-2301-3545

#### **• Japan**

**Anritsu Corporation** 8-5, Tamura-cho, Atsugi-shi, Kanagawa, 243-0016 Japan Phone: +81-46-296-6509 Fax: +81-46-225-8359

### **• Korea**

**Anritsu Corporation, Ltd.** 5FL, 235 Pangyoyeok-ro, Bundang-gu, Seongnam-si, Gyeonggi-do, 463-400 Korea Phone: +82-31-696-7750 Fax: +82-31-696-7751

## **• Australia**

**Anritsu Pty Ltd.** Unit 21/270 Ferntree Gully Road, Notting Hill, Victoria 3168, Australia Phone: +61-3-9558-8177 Fax: +61-3-9558-8255

# **• Taiwan**

**Anritsu Company Inc.** 7F, No. 316, Sec. 1, Neihu Rd., Taipei 114, Taiwan Phone: +886-2-8751-1816 Fax: +886-2-8751-1817

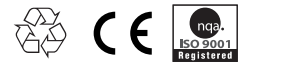

®Anritsu All trademarks are registered trademarks of their respective companies. Data subiect to change without notice. For the most recent specifications visit: www.anritsu.com